# slides

November 28, 2017

### 1 How to post your slides to Github

- 1.1 First, hosting your project on github
- 1.1.1 You need to perform the following steps the first time you create a project, you don't have to repeat them:
  - 1. Signup for a github account on github.com. It's free.
  - 2. Create notebook repository your and files а new to store to: Repositories 🕄 New repository Find a repository... Private All Public Sources Forks gmisr/mis492 dmisr/mod\_analysis qmisr/st\_week1
  - 3. Give the repository a name, which will be your project name. Then put a check mark near **create a readme file**, and choose **python** for the add .gitignore file at the bottom. Then create

#### Create a new repository

A repository contains all the files for your project, including the revision history.

| 👖 qmisr 🗸                                                                              | / Set your project name here                                                                                                    |
|----------------------------------------------------------------------------------------|----------------------------------------------------------------------------------------------------|
|                                                                                        |                                                                                                    |
| reat repository                                                                        | names are short and memorable. Need inspiration? How about didactic-giggle.                                                                                                   |
| escription (opt                                                                        | onal)                                                                                                    |
|                                                                                        |                                                                                                    |
|                                                                                        |                                                                                                    |
|                                                                                        |                                                                                                    |
|                                                                                        |                                                                                                    |
| Public                                                                                 |                                                                                                    |
|                                                                                        | n see this repository. You choose who can commit.                                                                                                    |
| Anyone ca                                                                              | n see this repository. You choose who can commit.                                                                                                    |
| Anyone ca                                                                              |                                                                                                    |
| Anyone ca                                                                              | n see this repository. You choose who can commit.<br>e who can see and commit to this repository.                                                                             |
| Anyone ca                                                                              | e who can see and commit to this repository.                                                                                                    |
| Anyone ca<br>Anyone ca<br>Private<br>You choos                                         | e who can see and commit to this repository. repository with a README                                                                                                    |
| Anyone ca<br>Anyone ca<br>Private<br>You choos<br>Initialize this<br>Inis will let you | e who can see and commit to this repository.                                                                                                    |
| Anyone ca<br>Anyone ca<br>Private<br>You choos                                         | e who can see and commit to this repository. repository with a README                                                                                                    |
| Anyone ca<br>Anyone ca<br>Private<br>You choos<br>Initialize this<br>Inis will let you | e who can see and commit to this repository.<br>repository with a README<br>immediately clone the repository to your computer. Skip this step if you're importing an existing |

the repository:

4. Clone the repository to your computer by selecting clone or download on the right:

| Create new file | Upload files                         | Find file  | Clon      | e or do | wnload - |       |         |
|-----------------|--------------------------------------|------------|-----------|---------|----------|-------|---------|
|                 | <b>ne with SSH</b><br>an SSH key and | -          | se from a |         | e HTTPS  |       |         |
| git             | @github.com:qm                       | isr/testir | ng.git    |         | È        |       |         |
| 0               | pen in Deskto                        | qq         | Dow       | nload   | ZIP      |       |         |
| Select use      | https,                               | then c     | сору      | the     | URL      | using | CTRL-C: |

| ♥ 0 releases    |                 | La 1 contributor            |                   |  |  |
|-----------------|-----------------|-----------------------------|-------------------|--|--|
| Create new file | Upload files    | ad files Find file Clone or |                   |  |  |
| Clo             | one with HTTF   | Use SSH                     |                   |  |  |
| Use             | Git or checkout | with SVN us                 | sing the web URL. |  |  |
|                 | Git or checkout |                             |                   |  |  |

6. Now in the terminal, create a new directory called **projects** by typing the following in terminal or CMD:

mkdir projects

This will be the directory where you store all your projects in. 7. cd into the projects directory so you can work from it by typing:

cd projects

8. Now clone your github project by typing:

```
git clone [!!paste the url of your github repository here!!]
```

- 9. You will have a new directory that has the same name as your github repository. This directory will be linked with github. Go ahead and place your notebook into that directory.
- 10. Download and unzip reveal.js into your repository. It should be with your jupyter notebook.
- 11. cd into the new directory by typing:

```
cd [the name of your directory here]
```

12. Once in the directory we want git to store the new files, type:

```
git add .
git commit -a -m 'saving my project'
git push origin master
```

- 13. Now go back to the browser, and refresh your repository. You should see all your files there.
- **1.1.2** Now every time you make changes to your project, just type the following to store it on github:

```
git add .
git commit -a -m 'saving my project'
git push
```

### 2 Setting up github to show your slides

|          | ⊙ Watch → | 0 | * |
|----------|-----------|---|---|
| Insights | Settings  |   |   |

- 1. Select settings on your github repository:
- 2. Scroll down in the look for github settings and page selection branch, then pages and make the master save: **GitHub Pages**

| tHub Pages is designed to hos                             | st your personal, organization, or project pages from a GitHub repository.     |
|-----------------------------------------------------------|--------------------------------------------------------------------------------|
| Source<br>GitHub Pages is currently disa<br>more.         | abled. Select a source below to enable GitHub Pages for this repository. Learn |
| None - Save                                               |                                                                                |
| Select source                                             | ×                                                                              |
| master branch<br>Use the master branch for G              | heme using the master branch. Learn more.<br>SitHub Pages.                     |
| master branch /docs fold<br>Use only the /docs folder for |                                                                                |
| ✓ None<br>Disable GitHub Pages.                           |                                                                                |

3. After saving the changes, github will tell you where your website will be published, wait a few minutes because it might not be ready right away then click the link (dont forget to

#### **GitHub Pages**

| itHub Pages is designed to  | host your personal, organization, or project pages from a GitHub repository. |
|-----------------------------|------------------------------------------------------------------------------|
| ✓ Your site is published at | https://qmisr.github.io/testing/                                             |
| -<br>-                      | currently being built from the master branch. Learn more.                    |

#### 2.0.1 Notice the page that is show is the README.md file.

Open the file and edit it. Put anything you want. The file accepts markdown formatting. Create an intro page about your project using markdown on your computer then save it. After saving, to publish, type the following in terminal:

```
git add .
git commit -a -m 'saving my project'
git push
```

write it down):

And you will see the new changes you made on your website

### **3** Preparing and Publishing your slides

1. Prepare your slides by openning your notebook and selecting View -> Cell Tool bar -> Slide

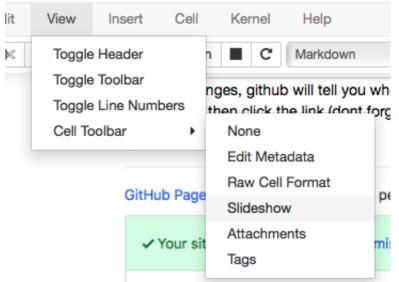

show:

2. You will notice an option will appear to the right of each cell, to make the cell a new slide,

| Slide Typ                       | ۲ -       |
|---------------------------------|-----------|
|                                 | Slide     |
|                                 | Sub-Slide |
|                                 | Fragment  |
| t time you create a project, yo | Skip      |
|                                 | Notes     |

just select slide:

- 3. After selecting how your presentation will be arrange by properly slide type for each cell, save your jupyter notebook.
- 4. Go to terminal or CMD and type the following inside your repository directory:

jupyter nbconvert your\_notebook\_name\_here.ipynb --to slides --reveal-prefix reveal.

5. Now that the slides are created, publish the files to github as you normally would:

```
git add .
git commit -a -m 'saving my slides'
git push
```

6. Wait a few minutes, then open your website, and add the file name of your slides to the URL. For example, if your jupyter file name is final\_project.ipynb, and your website is:

http://qmisr.github.io/testing/ Then, to view your slides go to: http://qmisr.github.io/testing/final\_project.html

## 3.0.1 Tip:

Once you successfully publish your slides, add a link to them from README.md to make it easier to reach the slides.